## Client Write-Up — Preparing to e-file Forms 1099

Use Client Write-Up to create, print, and e-file Forms 1099 and 1096.

**Note**: Prepare TY2013 Forms 1099 and 1096 using Client Write-Up 2013.

## **Preparing to e-file Forms 1099 and 1096**

Before uploading 1099 and 1096 information to the IRS, you must:

- 1) Get a Transmitter Control Code (TCC), and
- 2) Register on the IRS's FIRE web site.

#### **GETTING A TRANSMITTER CONTROL CODE**

1) Go to *http://www.irs.gov/pub/irs-pdf/f4419.pdf* and complete Form 4419.

**Note**: Only select the first box below line 7 unless the others are absolutely necessary.

- 2) Fax the completed form to 877-477-0572.
- 3) Check on the status of the 4419 application (and receive the 5-character TCC over the phone, call toll free: 866-455-7438 (option 4). You will also receive a letter from the IRS with your TCC.
- 4) In CWU2013, go to **Firm > Firm Info./Global Settings** and enter the TCC.
- 5) Click **Save**.

#### **REGISTER TO USE THE IRS'S "FIRE" WEBSITE**

- 1) Go to *https://fire.irs.gov/firev1r/default.aspx*.
- 2) Click **Create New Account** on the left side of the screen.
- 3) Complete and submit the application.
- 4) Create a **User ID** and **Password**.
- 5) Create a 10-digit Personal Identification Number (PIN).

## **Uploading Forms 1099/1096 to the IRS's FIRE Web Site**

These instructions assume you have set up an account with the IRS and have a PIN. This is a different PIN than the one used to e-file tax returns. It is important to note the name and location of the upload file displayed at the bottom of the **E-Filing > 1099/1098 E-Filing > Create File** screen in CWU.

- 1) In CWU2013, go to **E-Filing > 1099/1098 E-Filing > Transmit File/View Results**. With *http://fire.irs.gov* displayed, click **Open Web Site**.
- 2) On the left side of the page, click **Log On**.
- 3) Enter you **User ID** and **Password**.
- 4) Click **Click here to continue** at the top of the screen.
- 5) Click **Send Information Returns** on the left side of the screen.
- 6) Enter your **TCC** and **TIN** and click **Submit**.
- 7) Verify the filing information and click **Accept**.
- 8) Click **Original File** on the left side of the screen.
- 9) Enter your PIN and click **Submit**.
- 10) Click **Browse** to specify the file in CWU to upload to the IRS.
- 11) Once the file displays in the **File Name** field, click **Upload**.

## **Payroll Filings "On the Fly"**

This feature enables you to create, process, print, and even e-file payroll forms for clients who keep their own books with very little setup required. Produce the following forms "on the fly" using CWU:

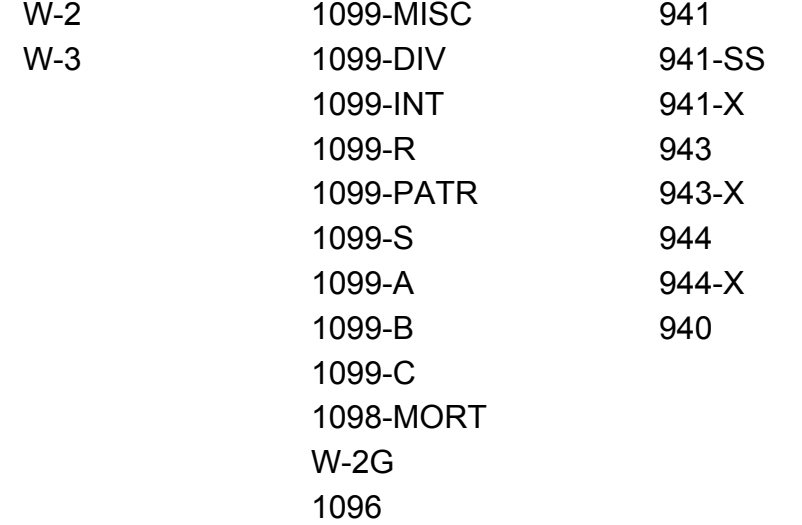

#### **"On the Fly" Overview**

Generating "on the fly" payroll forms is easy and quick. Use this feature to generate income for your business with minimal time and effort.

#### **FORMS W-2 AND 1099 "ON THE FLY"**

Producing Forms W-2 and 1099 "on the fly" is a three step process:

1) Open or create the appropriate client. You can also bring forward an "on the fly" client entered in CWU2012.

**Note**: To create a new client, you only need to complete the **Contact Information**, **Business Information**, and **W2/W3-1099/1098 Setup** tabs under **Setup > Client Information**.

- 2) Input basic demographic and pay information about each employee.
- 3) Process (and print) the forms.

#### **94X SERIES TAX RETURNS "ON THE FLY"**

Producing 94X series tax returns "on the fly" is also a three step process:

- 1) Open or create the appropriate client. You can also bring forward an "on the fly" client entered in CWU2012.
- 2) Input the information directly on to the form.
- 3) Print the form.

# Quick Reference for CWU e-filing

## **W-2 Information**

SSA website (register and upload W-2/W-3s): *http://www.socialsecurity.gov/bso/bsowelcome.htm*

Download AccuWage: *http://www.ssa.gov/employer/accuwage/*

SSA website User ID: \_\_\_\_\_\_\_\_\_\_\_\_\_\_\_\_\_\_\_\_\_\_\_\_\_\_\_\_\_

SSA website Password: **Example 2018** 

## **1099 Information**

Download Form 4419 to apply for a Transmitter Control Code (TCC): *http://www.irs.gov/pub/irs-pdf/f4419.pdf*

Fax completed 4419 to: 877-477-0572 Check status of 4419: 866-455-7438 (option 3)

TCC: \_\_\_\_\_\_\_\_\_\_\_\_\_\_\_\_\_\_\_\_\_\_\_\_\_

IRS FIRE website (register and upload): *http://fire.irs.gov*

Website User ID:  $\blacksquare$ 

Website Password: \_\_\_\_\_\_\_\_\_\_\_\_\_\_\_\_\_\_\_\_\_\_\_\_\_\_\_

## **94X Information**

To update 8633: 866-255-0654 (option 1, 3)

Name Control Verification: 800-829-4933

Your business's taxpayer PIN:  $\_\_$   $\_\_$   $\_\_$   $\_\_$   $\_\_$   $\_\_$   $\_\_$   $\_\_$   $\_\_$ 

Your Reporting Agent PIN:  $\_\_ \_\_ \_\_ \_\_ \_\_ \_\_ \_$ 

Alternate way to check 94X IRS Acks:

- 1) From CWU, go to **Help > Drake Support Web Site**
- 2) Go to **My Account > EF Database**
- 3) Go to **Tools > 94x Report**
- 4) Select the appropriate **Return Type** and **Date Range**
- 5) Select the **Status** to display or select "All" to include all statuses
- 6) Click **Run Report**